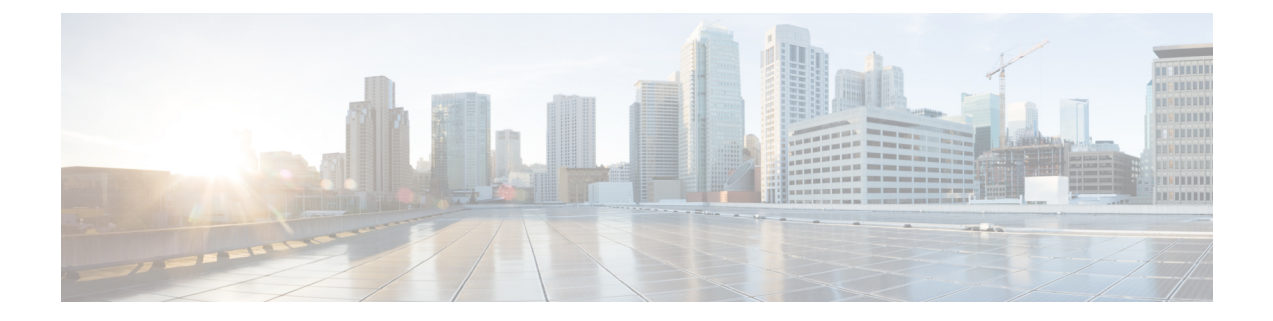

# **Configure Prefixes**

- Add [Prefixes,](#page-0-0) on page 1
- Edit and Unlink [Prefixes,](#page-1-0) on page 2
- Delete and [Unsubscribe](#page-1-1) Prefixes, on page 2
- Temporarily Suppress Prefix [Notifications,](#page-1-2) on page 2

### <span id="page-0-0"></span>**Add Prefixes**

- **Step 1** In the main window, click **External Routing Analytics > Configure > Prefixes**.
- **Step 2** Click **Subscribe to Prefixes**.
- **Step 3** Click on one of the following tabs:
	- **Manual**—Enter the prefix IP addresses to which you want to subscribe. To add multiple prefixes, enter a comma (,) between each one. You cannot add prefix masks smaller than /8. For example, you cannot add a prefix such as 1.1.0.0/3.
	- **ASN Lookup**—Enter an ASN for which you want to search for associated prefixes.
	- **CSV Overwrite**—Upload a CSV file that contains prefix information. See Upload a [Configuration](b_cisco-crosswork-cloud-user-guide_chapter38.pdf#nameddest=unique_99) File for more information.
- **Step 4** If you selected **Manual** or **ASN Lookup**, after you enter the required information, click **Next**.
- **Step 5** If you previously created a policy, select a policy to associate to the prefix from the **Policy** drop-down list. See [Add](b_cisco-crosswork-cloud-user-guide_chapter17.pdf#nameddest=unique_100) [Crosswork](b_cisco-crosswork-cloud-user-guide_chapter17.pdf#nameddest=unique_100) Cloud Network Insights Policies for more information.
	- **Note** You can associate a prefix to *one* policy only.
- **Step 6** (Optional) Enter meaningful text in the Tags field.
	- If you have entered more than one prefix, Crosswork Cloud Network Insights applies the policy and tag you specify to all prefixes. **Note**
- **Step 7** Review your changes, then click **Submit** to apply your changes.

#### <span id="page-1-0"></span>**Edit and Unlink Prefixes**

You can edit prefixes by adding or deleting tags that are associated with each prefix. You can also remove a prefix from a policy.

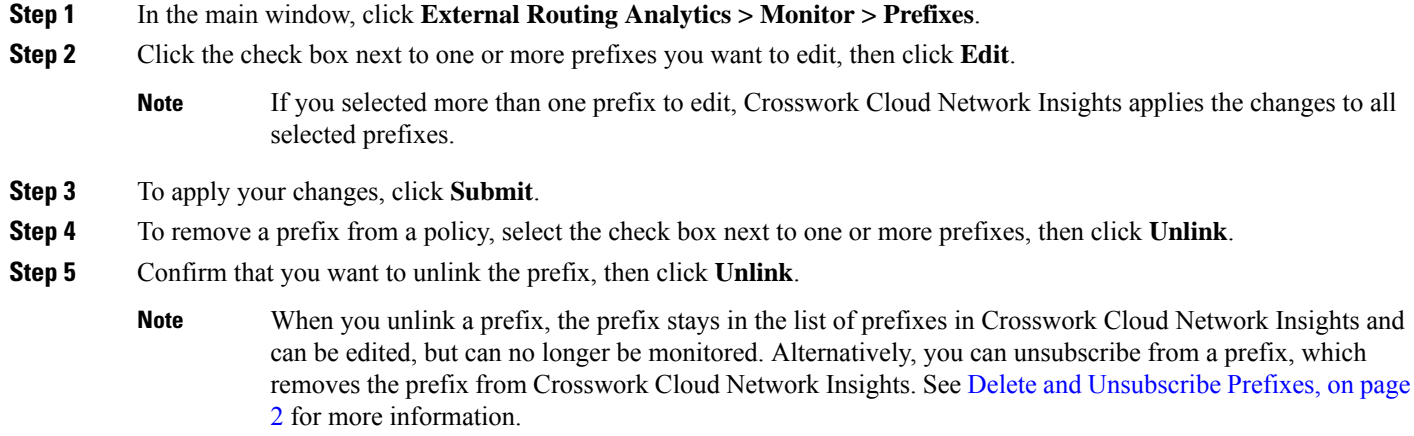

## <span id="page-1-1"></span>**Delete and Unsubscribe Prefixes**

Before you delete prefixes, we recommend that you export and save your current configuration. See [Download](b_cisco-crosswork-cloud-user-guide_chapter38.pdf#nameddest=unique_128) a [Configuration](b_cisco-crosswork-cloud-user-guide_chapter38.pdf#nameddest=unique_128) File.

You can unlink a prefix, which keeps the prefix in the list of prefixes, but doesn't allow you to monitor or edit the prefix. Alternatively, you can unsubscribe from a prefix, which removes the prefix. The following steps explain how to unsubscribe a prefix.

- **Step 1** In the main window, click **External Routing Analytics > Configuration > Prefixes**.
- <span id="page-1-2"></span>**Step 2** Click the check box next to the prefix you want to delete, then click **Unsubscribe**.
- **Step 3** In the confirmation dialog box, click **Unsubscribe**.

#### **Temporarily Suppress Prefix Notifications**

The Pause Prefix feature temporarily suppresses prefix alarm notifications that are triggered by a linked policy violation. For example, you might not want to receive alarm notifications during a network maintenance operation. Rather than unsubscribing and then linking the prefix back to the policy later, you can "pause" a prefix for a set amount of time.

Note the following behavior when enabling the Pause Prefix feature:

• You can pause a subscribed prefix for up to 90 days.

- Crosswork Cloud Network Insights does not send Alarm notifications for a paused prefix when a violation occurs in an associated policy.
- Alarms do not appear in the **Active** alarms page. However, they continue to appear in the alarm **History** page.
- Crosswork Cloud Network Insights will send a cleared alarm notification if the following conditions are met:
	- The alarm was active before the prefix was paused.
	- The alarm was cleared while the prefix was paused.

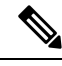

Crosswork Cloud Network Insights will not send any further alarm notifications until the prefix resumes. **Note**

- After the prefix resumes:
	- Crosswork Cloud Network Insights will not send alarm notifications that were previously suppressed if they were cleared before the prefix resumes.
	- Crosswork Cloud Network Insights sends active alarm notifications that were previously suppressed if they are still in active state.
- **Step 1** In the main window, click **External Routing Analytics** > **Configure** > **Policies >** *Policy-name* and click the **Prefixes** tab.
- **Step 2** Click the check box next to one or more prefixes that you want to temporarily pause notifications for.
- **Step 3** Click **Pause Prefix**.
- **Step 4** From the **Pause Duration** drop-down list, choose the time range (1 week, 1 month, 2 months, or 3 months) for which you want to stop alarm notifications for this prefix.
- **Step 5** Click **Pause**. The prefix status displays **Paused** and when the prefix will resume. To cancel a paused prefix, check the check box next to the prefix and click **Resume Prefix**.

 $\mathbf I$